### In this section:

- Opning a file for editing  $\mathbf{u}$
- Opening a file which is external to your project п
- Reopening a recent file **In**
- Important note  $\blacksquare$

# To open a file for editing

- 1. Do one of the following:
	- Double-click the desired file in one of the Tool Windows.
	- Select the desired file in one of the Tool Windows and press **F4**.
	- Select the desired file in the one of the Tool Windows and choose Jump to Source on the context menu.
	- Use the Navigate command for a Class, File, or Symbol.
	- **Click the desired directory in the Navigation bar, and select file from the drop-down list:**

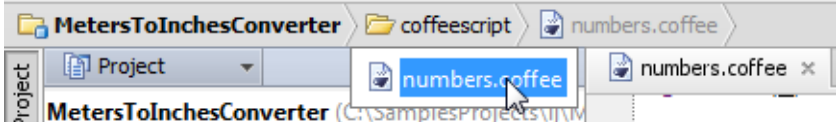

2. If the file type is registered, the file opens silently in IntelliJ IDEA's editor.

If the file type is registered under the category Files opened in associated applications, it will be opened in its associated application, rather than in the IntelliJ IDEA editor. By default, IntelliJ IDEA suggests a number of such file types, for example .doc, .chm, or .pdf.

If the file type is unknown, IntelliJ IDEA suggests you to choose whether you want to register a new file type, or open such file in its associated application. Specify your choice in the Register New File Type Association dialog box:

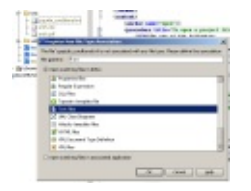

You can register the required file types on the File Types page of the Settings dialog box.

## To open an external file, do one of the following

- 1. Choose File | Open on the main menu and select the desired file in the dialog box that opens.
- 2. Drag the required file from the Explorer (on Windows), File Browser (Linux), or Finder (on Mac) and drop it to the editor. The file will be opened for editing in a new tab.

### To reopen a recent file, do one of the following:

■ To open a *recently opened* file, choose View | Recent Files on the main menu or press **Ctrl+E**. Then select the desired file from the Rec ent Files pop-up window, that opens.

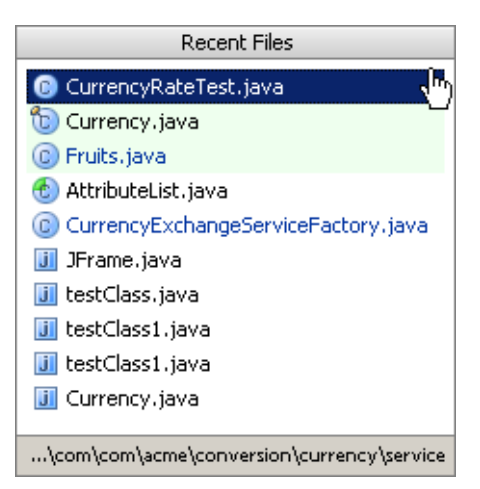

■ To open a *recently updated* file, on the main menu, choose View | Recently Changed Files or press **Ctrl+Shift+E**. Then select the desired file from the Rec ently Edited Files pop-up window, that opens.

Use Recent files limit text box in the Editor settings page to define the maximum number of recent files.

#### Important note

The maximum size of files parsed by IntelliJ IDEA is controlled by the idea.max.intellisense.filesize setting in idea.properties file, located in the bin directory of IntelliJ IDEA installation. However, the larger file is, the slower its editor works and higher overall system memory requirements are.

## See Also

#### Procedures:

- Navigating to Recent File
- **Closing Files in the Editor**
- **n** Opening Language Injections in the Editor

#### Web Resources:

Developer Community &